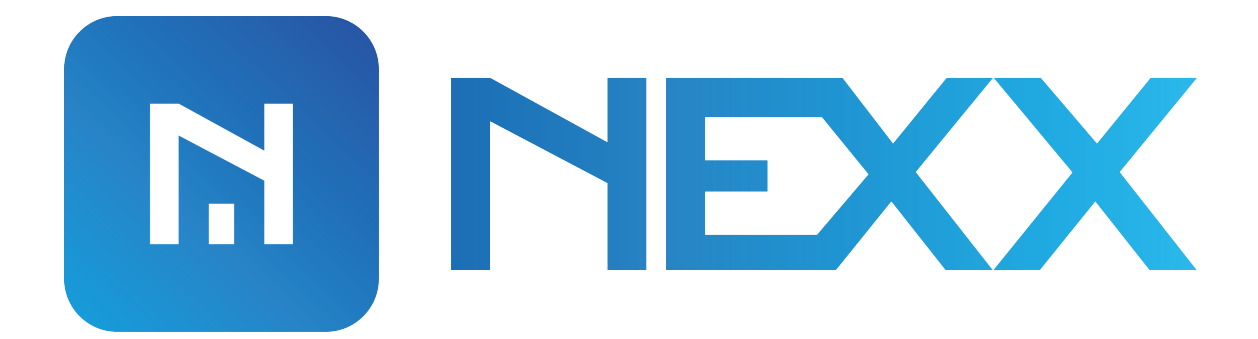

# **NEXX SMART ALARM**

## **App Installation & Device Configuration**

V1 Models: NXAL-100

### **NEXX APP INSTALLATION**

Before we start, make sure you've the following information at hand.

#### **Requirements**

- 2.4 Ghz WiFi network, Nexx devices are not compatible with 5 Ghz
- Mobile device with bluetooth enabled
- Alarm Code (Used for arming and disarming your alarm)
- For Honeywell, Ademco, ADT, Safewatch and First Alert alarms you'll need installer code to enable keypad address

Download and Install Nexx app from App Store or Google play.

iPhone  $\rightarrow$  https://apps.apple.com/us/app/nexx-home/id1434697309#?platform=iphone

Android → https://play.google.com/store/apps/details?id=com.simpaltek.nexxhome

Let's get started

#### **NEXX ALARM DEVICE CONFIGURATION**

**1)** Open Nexx app and login to your account.

Tap on (+) in the upper right corner of your screen to add a new Nexx Alarm device.

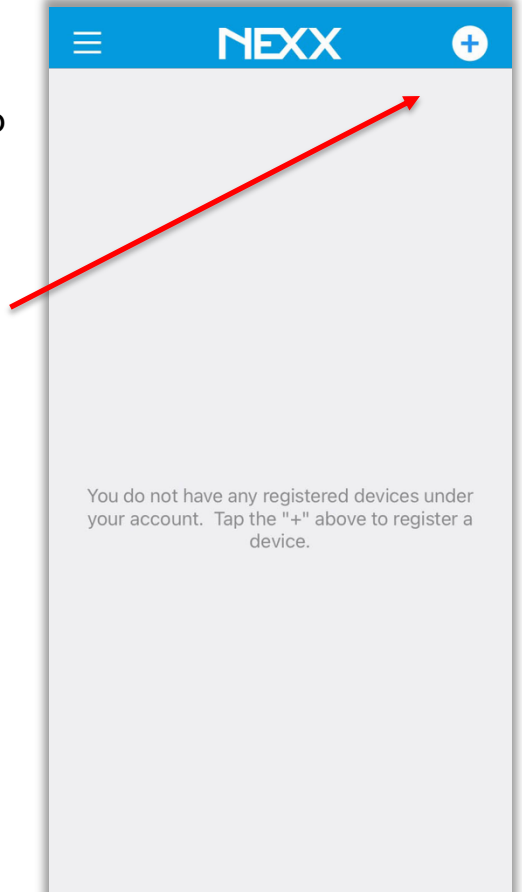

**2)** Tap on "nexxalarm 100" icon.

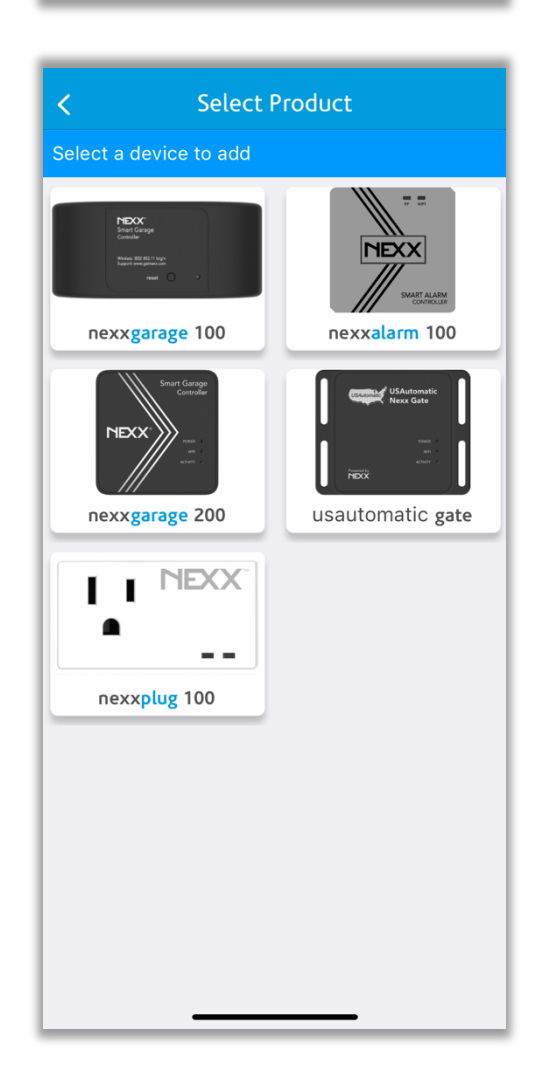

**3)** Select your alarm brand from the supported list.

**4)** Select the model of your alarm.

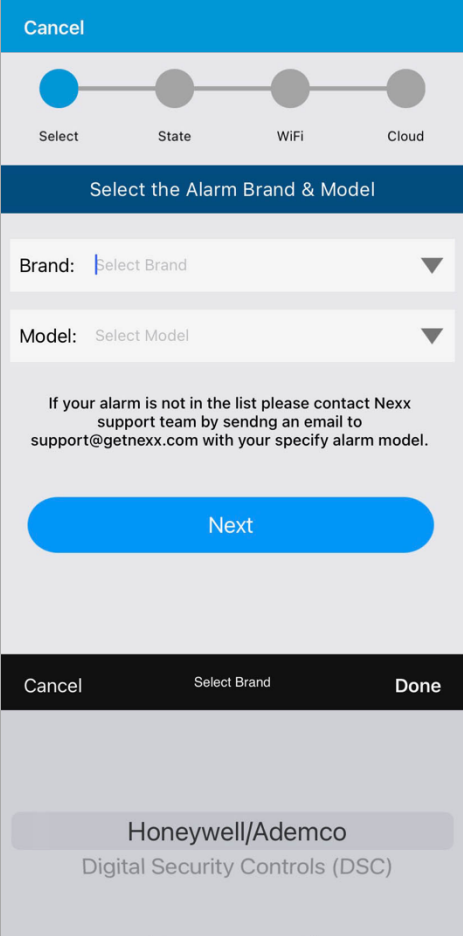

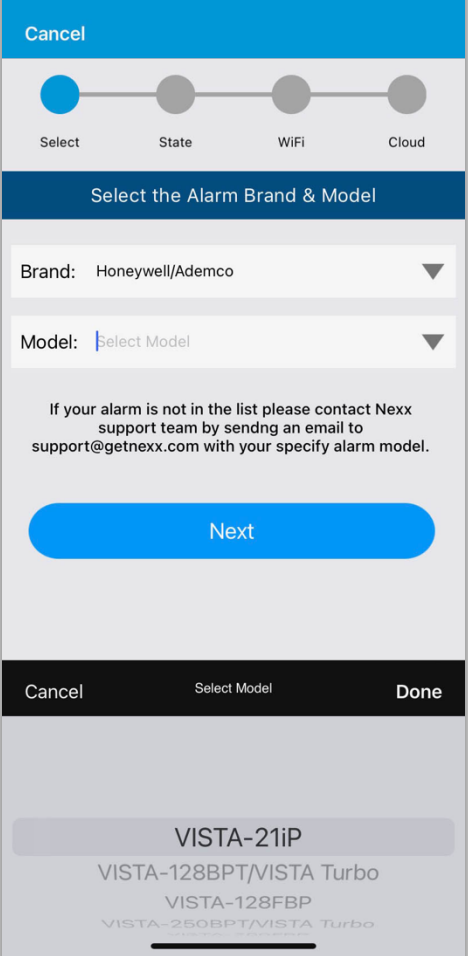

**5)** If you are using Honeywell, Ademco, ADT, Safewatch or First Alert alarm system then you'll be asked for keypad address.

DSC systems don't required keypad address.

See video for more details https://getnexx.com/nexxalarm/videos

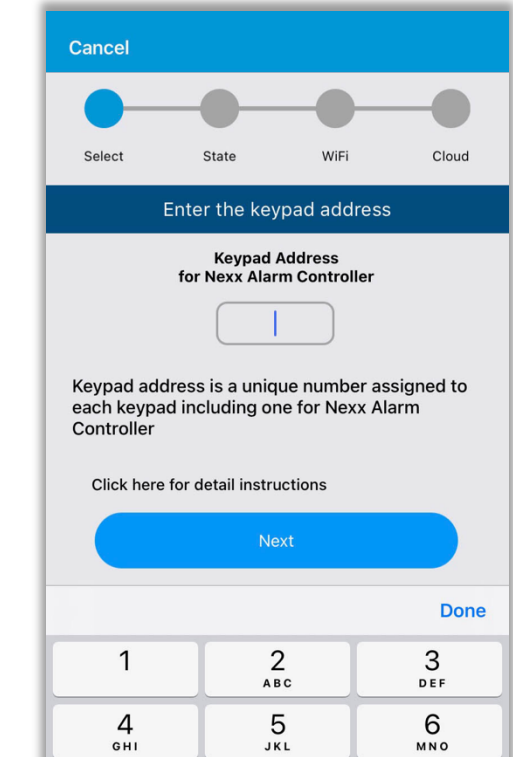

 $\frac{8}{\pi}$ 

 $\mathsf{O}\xspace$ 

 $\underset{\text{p}_\text{QRS}}{\text{}}$ 

 $\bigoplus$ 

 $9$ wxyz

 $\textcircled{\scriptsize{x}}$ 

**6)** Enter your alarm code that you use for arming and disarming your alarm.

Default DSC code: 1234 Default Honeywell code: 1234

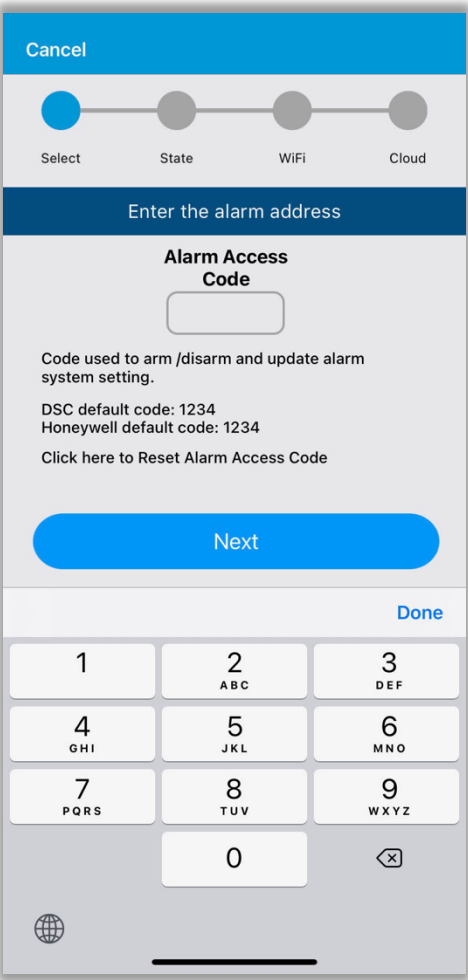

**7)** To configure the Nexx Alarm, the device needs to be in configure mode. If you see green blinking Nexx light then your device is in configure mode.

If your device is not in configure mode then you need to reset your device to factory default.

Use a paperclip press and hold the reset button on your Nexx alarm device until you see green LED light.

See device manual for more details http://doc-repo.simpaltek.com/nexxalarm/nxal100/

- Cancel WiFi Select State Cloud is NEXX LED light blinking?  $\blacksquare$ MART ALARM Yes, NEXX LED light is blinking No, help me reset the device
- **8)** Make sure your bluetooth is turned on, Nexx app will now search for your Nexx Alarm device.

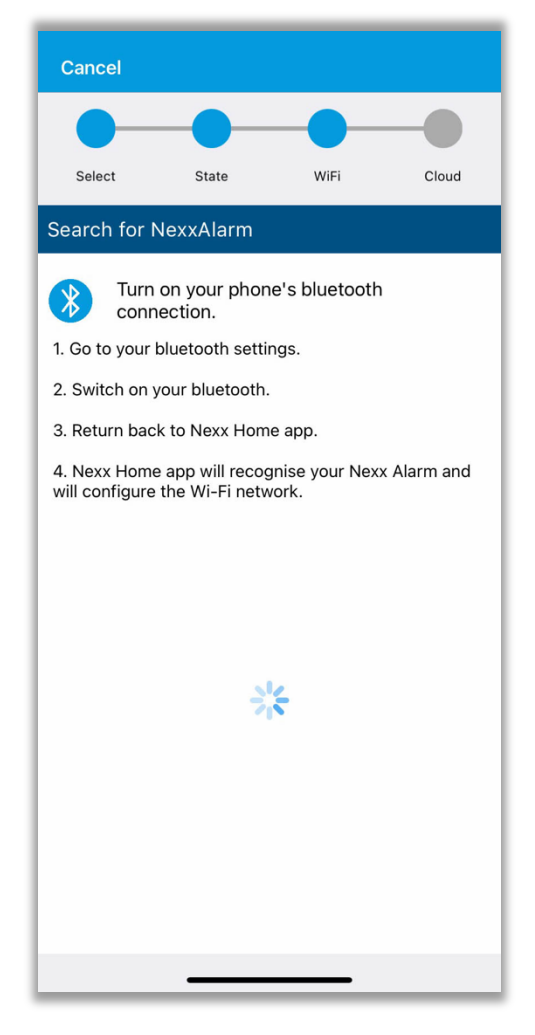

**9)** Once your Nexx Alarm device is found, Nexx app will ask for your WiFi detail. Provide your WiFi credentials and tap "Configure Device".

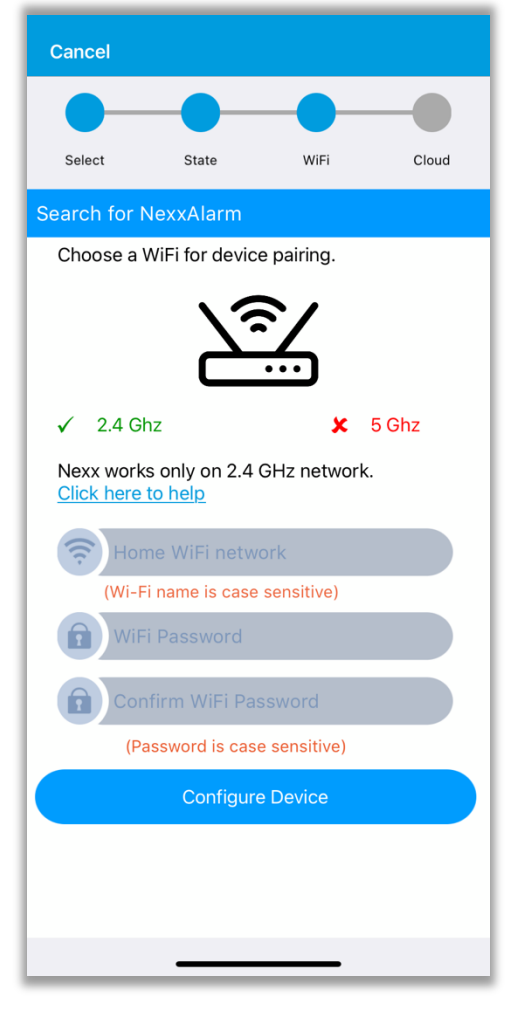

**10)** Wait for 30-60 seconds, the device will try to connect to your WiFi, if it can connect to your WiFi, the blue WiFi light on your Nexx Alarm device will be steady on.

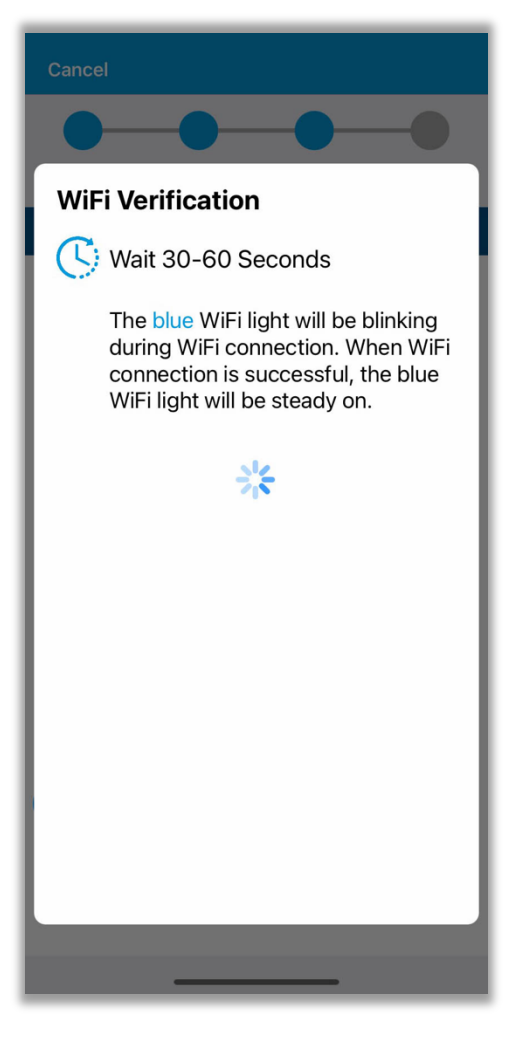

- - 8

**11)** Confirm if the blue LED light has been steady on. If the blue LED is steady on, it means the device has successfully connected to your WiFi.

If there is problem connecting to WiFi please make sure you've entered your WiFi credentials correctly.

- **12)** Provide a friendly name for your newly added device and then tap "Register to Cloud" to register your device with Nexx cloud.
- Cancel Select WiFi State Cloud Search for NexxAlarm (Wi-Fi name is case sensitive) **WiFi Verification** If your device has successfully<br>connected to your WiFi network, the<br>blue WiFI LED on the device should<br>be steady on. Is the blue LED light on?  $No$ Yes **Configure Device**

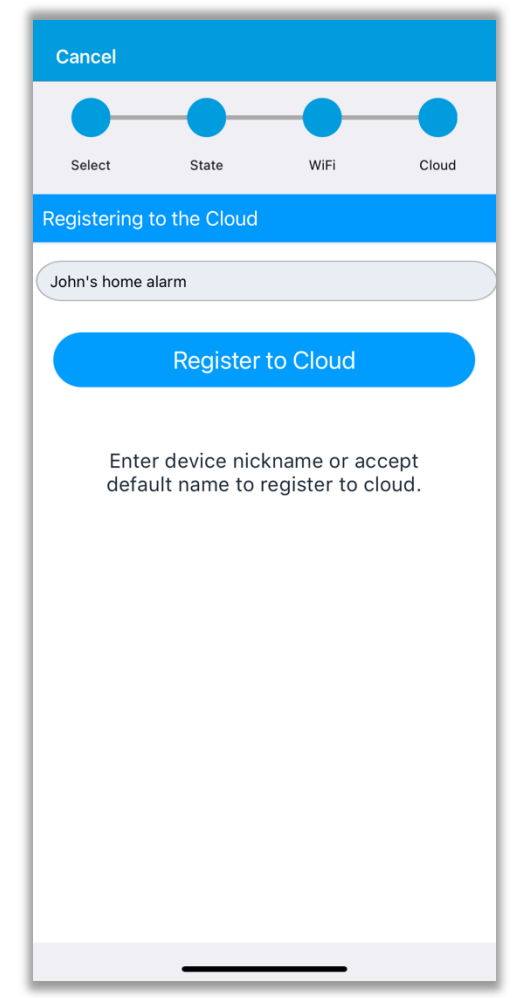

**13)** After successfully registering, your newly added device will appear on Nexx app's main screen.

Now you can tap & hold the activation button to arm/disarm your alarm.

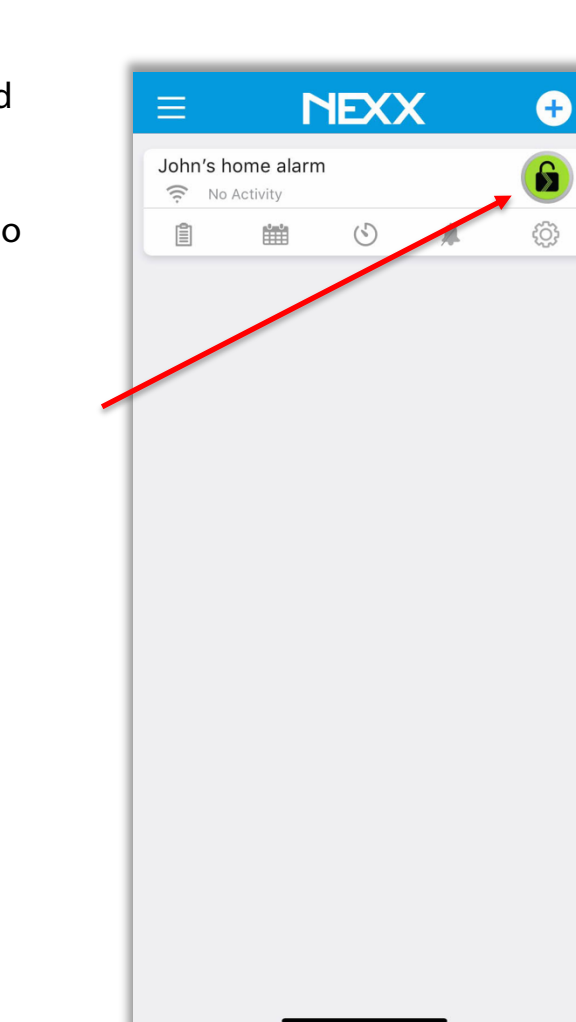